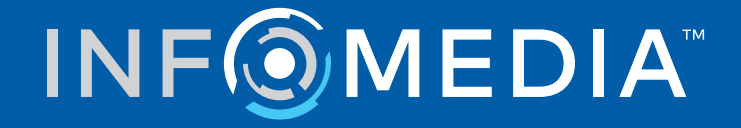

# SUPERSERVICE CONNECT

Asetusopas

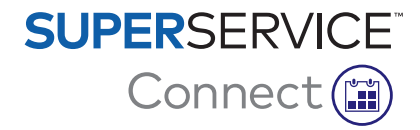

# **Sisältö**

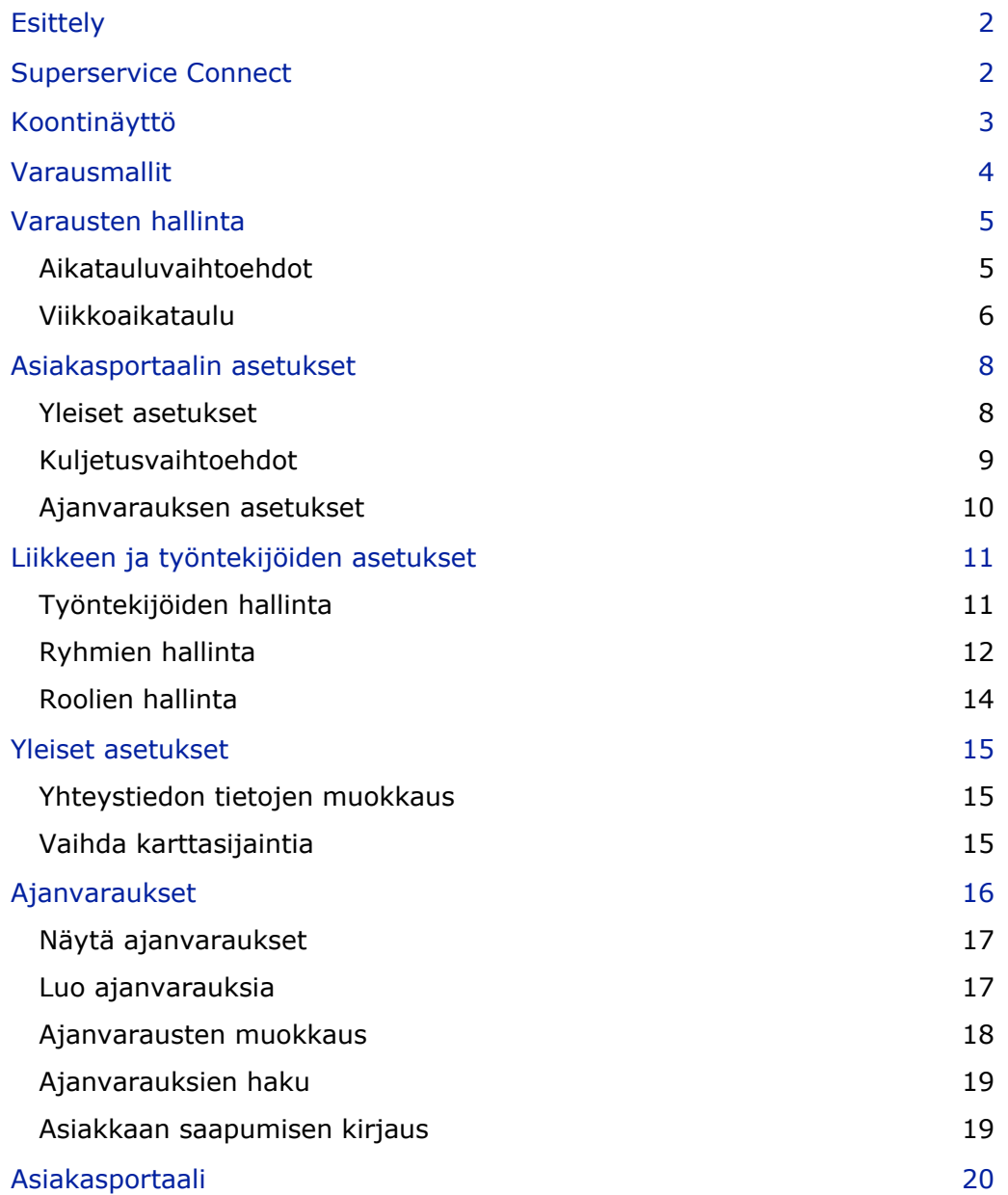

# <span id="page-2-0"></span>Esittely

Superservice Connect on innovatiivinen ajanvarausjärjestelmä, joka integroituu saumattomasti verkkosivustoosi. Connect-varausjärjestelmän avulla asiakkaat voivat varata ajoneuvojen huoltoja ja korjauksia verkossa milloin tahansa, mikä lisää asiakasmukavuutta ja autoliikkeen tuottavuutta.

Tämä opas on jaettu seuraaviin osiin:

- **Superservice Connect -sovelluksen käyttö**
- **Varausmallien luonti**
- **Varausten hallinnan asetusten määritys**
- Asiakasportaalin julkaisu
- **Kuljetusvaihtoehtojen määritys**
- **Ajanvarauksen asetusten määritys**
- **Paristen asetusten määritys**
- **Ajanvarausten tarkastelu ja muokkaus**

## <span id="page-2-1"></span>Superservice Connect

Superservice Connect voidaan määrittää käyttämään Superservice Menus -sovelluksen tietoja tai ulkopuolisen lähteen tietoja.

#### Superservice Menus -tiedot

Niille asiakkaille, jotka käyttävät huolto- ja korjaustietoja Superservice Menus -sovelluksesta, Superservice Connectissa ja Asiakasportaalissa näkyvät hinnat perustuvat Superservice Menus -sovelluksessa määritettyihin hinta-asetuksiin.

Jotta palvelujen hinnoittelu näkyy oikein asiakkaille, tuntityöhinnat, korjaamotarvikkeiden hinnat ja veroprosentit on määritettävä Superservice Menus -sovelluksen Asetukset-valikosta.

Lisätietoja on Superservice Menus -sovelluksen asetusoppaassa.

#### Ulkopuoliset tietojen lähteet

Ulkopuolisista lähteistä peräisin olevia tietoja käyttäville Superservice Connect -asiakkaille ei tarvita ylimääräistä hinnoitteluvaihetta.

Lisäksi käyttämällä Infomedian Add-on Portal -portaalia liikkeet ja jakelijat voivat luoda lisätöitä, jotka eivät kuulu vakiohuolto- ja korjaustietoihin.

Lisätietoja on Add-on Portal -portaalin aloitusoppaassa.

# <span id="page-3-0"></span>Koontinäyttö

Koontinäyttö tarjoaa tilannekuvan huolto- ja korjausvarauksistasi tietylle päivälle.

Voit avata koontinäytön milloin vain ja katsella, seurata ja hallita kaikkia huolto- ja korjausvarauksiasi.

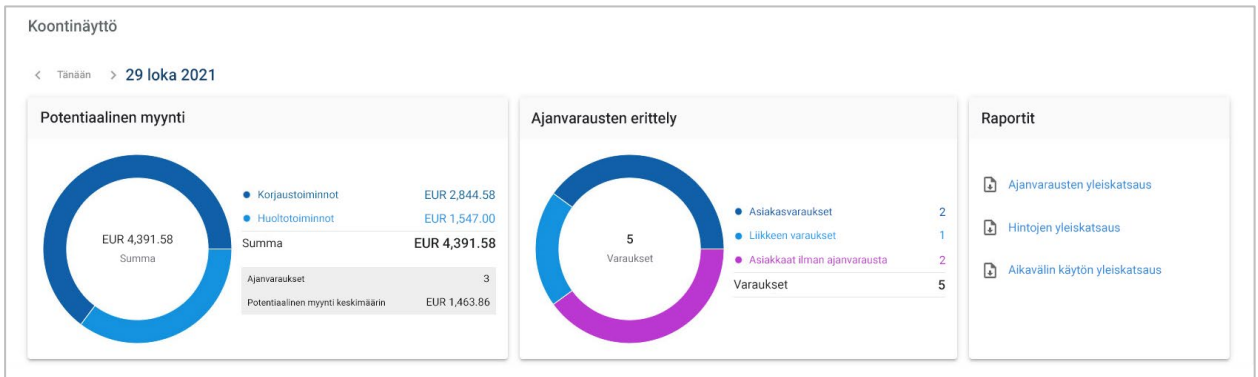

Koontinäytössä näkyvät seuraavat tiedot:

- **Potentiaalinen myynti**: Näytä korjaus- ja huoltotoimien varausarvo yhteensä.
- **Ajanvarausten erittely**: Näytä varausten lukumäärä ja tyyppi.
- **Raportit**: Lataa ja jaa raportteja, kuten Ajanvarausten yleiskatsaus, Hintojen yleiskatsaus ja Aikavälin käytön yleiskatsaus.
- **Ajanvarausten yleiskatsaus**: Näytä päivän varaukset aikaväleittäin. Suodata varauksen tyyppi, tietojen tyyppi ja kaavionäyttö. Näytä lisätietoja viemällä hiiren osoitin ajanvarauksen aikavälien päälle.
- **Ajanvarausten tila**: Näytä varaukset, jotka ovat meneillään, varattu, peruutettu tai jätetty saapumatta. Näet myös, onko varauksen tehnyt asiakas vai liike.
- **Aikavälin käyttö**: Näytä käytössä olevien ja ei käytössä olevien aikavälien lukumäärä. Voit nähdä myös erittelyn saapumatta jätetyistä, peruutetuista ja tyhjistä aikaväleistä.
- **Potentiaalinen myynti**: Näytä huolto- tai korjaustoimintojen osien, tuntityön ja korjaamotarvikkeiden arvo. Voit myös suodattaa valmiiden varausten mukaan.
- Navigoi seuraavaan tai edelliseen päivään **< Tänään >** -nuolilla tai avaa kalenteri napsauttamalla päivämäärää.

## <span id="page-4-0"></span>Varausmallit

Connect tarjoaa joustavuutta autoliikkeesi käytettävissä olevien ajanvarausten määrittämiseen ja hallintaan. Voit käyttää oletusvarausmallia tai luoda omia malleja. Voit esimerkiksi luoda vain aamupäivä -mallin, jota käytetään lauantaisin.

#### Siirry kohtaan: **Ajanvarausten hallinta → Asetukset → Mallit**

Luo uusi malli seuraavasti:

- 1 Napsauta **+ Lisää**.
- 2 Syötä mallin nimi.
- 3 Valitse ajanvarausten lukumäärä kutakin aikaväliä kohti.
- 4 Valitse ilman ajanvarausta olevien asiakkaiden lukumäärä kutakin aikaväliä kohti.
- 5 Valitse aikavälin kesto avattavasta valikosta.
- 6 Aseta päivän työajat. Esimerkiksi 9–12.
- 7 Lisää päivän muut työajat napsauttamalla  $+$ -kuvaketta. Esimerkiksi 13–17.
- 8 Lisää lisätyöajat (tarvittaessa) napsauttamalla  $+$  -kuvaketta.
- 9 Napsauta **Tallenna**.

Uusi malli tulee näkyviin Mallit-näyttöön.

10 Luo lisää malleja tarvittaessa.

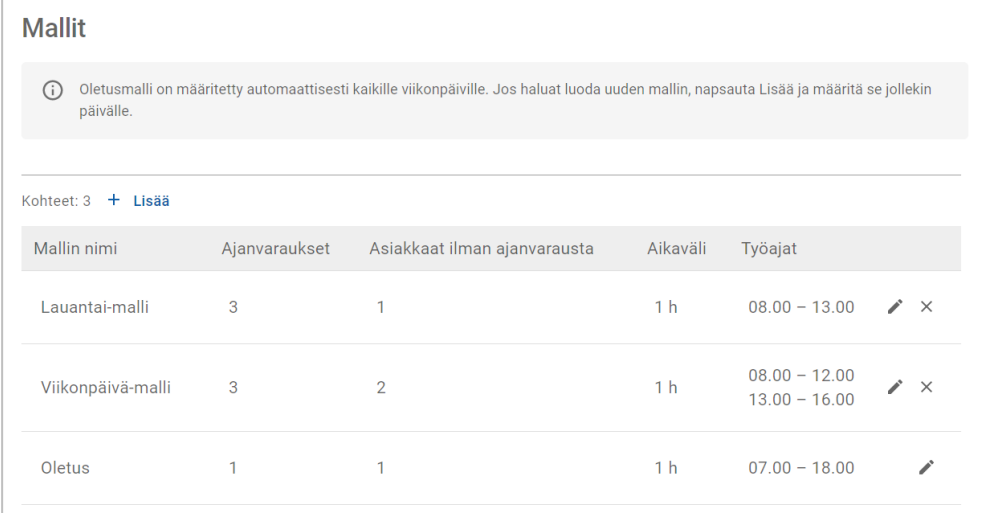

Muokkaa tai poista malleja napsauttamalla  $\rightarrow \infty$ -kuvakkeita.

## <span id="page-5-0"></span>Varausten hallinta

Kun olet luonut mallit, voit määrittää mallin viikon kullekin päivälle. Malleihin määritetyt tunnit tarjoavat käytettävissä olevat aikavälit, jotka asiakkaat voivat valita varaukselleen.

Voit myös estää varaukset yleisten lomapäivien tai muiden erityisten päivien ajaksi Varausten hallinnassa.

Siirry kohtaan: **Ajanvarausten hallinta → Asetukset → Varaukset**

#### <span id="page-5-1"></span>Aikatauluvaihtoehdot

Aikatauluvaihtoehtojen avulla voit asettaa varausten ja peruutusten minimivaroitusajat.

- **Varausten minimivaroitusaika**: Tuntien vähimmäislukumäärä, jota ennen asiakkaiden on luotava varaus ennen sen alkamisaikaa.
- **Peruutusten minimivaroitusaika**: Tuntien vähimmäislukumäärä, jota ennen asiakkaiden on peruutettava varaus ennen sen alkamisaikaa.

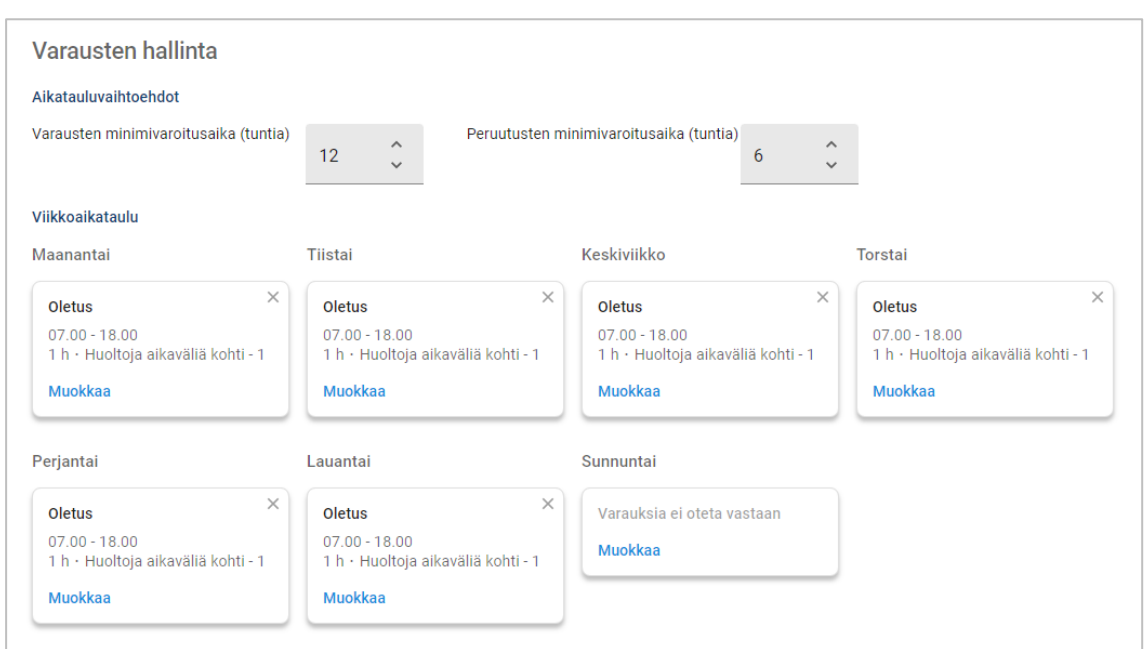

 $\blacktriangleright$  Minimivaroitusajat voi asettaa napsauttamalla  $\blacktriangleright$  -nuolia.

#### <span id="page-6-0"></span>Viikkoaikataulu

Viikkoaikataulu-näytössä voit käyttää oletusmallia, joka otetaan käyttöön automaattisesti, tai voit käyttää mukautettua mallia kullekin viikonpäivälle.

Mallin käyttö:

- 1 Napsauta halutun päivän kohdalla **Muokkaa**.
- 2 Valitse tarvitsemasi malli.
- 3 Napsauta **Tallenna**.
- 4 Käytä mallia samalla tavalla kullekin viikonpäivälle.

Voit valita **Varauksia ei oteta vastaan** -vaihtoehdon niille päiville, jolloin autoliike ei ota vastaan verkkovarauksia.

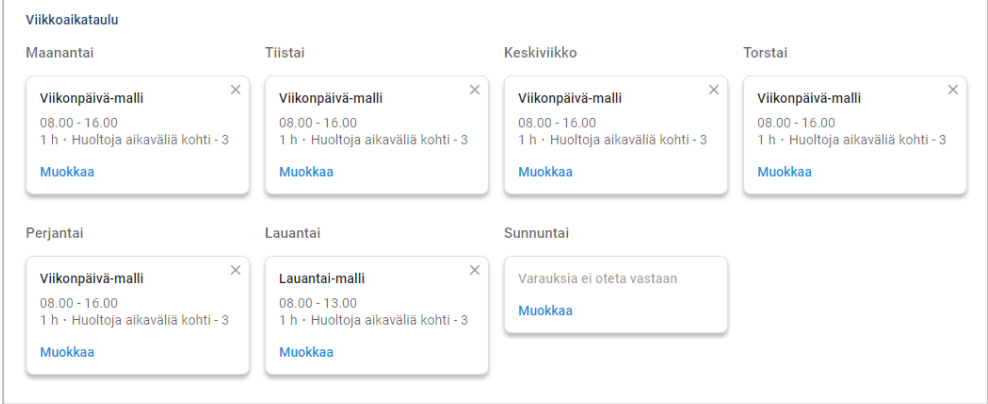

Käytä haluttuna päivänä toista mallia napsauttamalla **Muokkaa.**

#### Yleiset lomapäivät ja muut erityiset päivät

Voit käyttää tiettyä mallia yleisinä lomapäivinä tai muina erityisinä päivinä, jolloin autoliike ei ota vastaan verkkovarauksia.

Käytä lomapäivien tai muiden erityisten päivien mallia seuraavasti:

- 1 Napsauta kohdassa Yleiset lomapäivät ja muut erityiset päivät **+ Lisää**.
- 2 Kaksoisnapsauta kalenterikuvaketta ilm ja valitse haluttu päivämäärä.
- 3 Lisää toinen päivämäärä (tarvittaessa) napsauttamalla  $+$ -kuvaketta.
- 4 Valitse **Varauksia ei oteta vastaan** -malli.

Voit valita myös muita malleja (tarvittaessa).

5 Napsauta **Lisää**.

Valitut päivämäärät tulevat näkyviin.

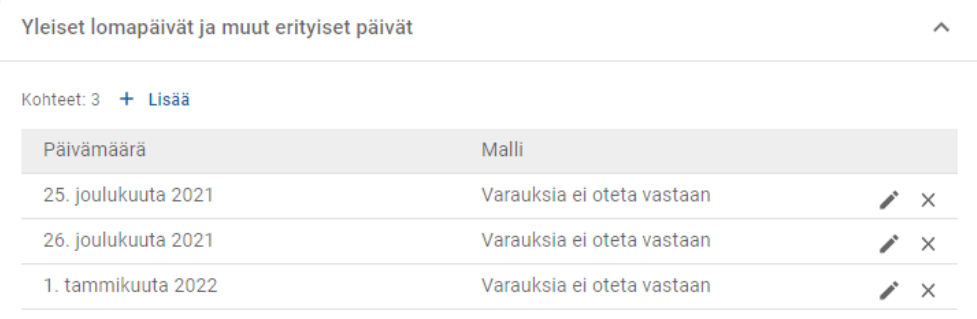

 $\blacktriangleright$  Muokkaa tai poista päivämääriä napsauttamalla  $\blacktriangleright$  ×-kuvakkeita.

# <span id="page-8-0"></span>Asiakasportaalin asetukset

Asiakasportaalin asetusten avulla voit määrittää yleiset asetukset, kuljetusvaihtoehdot ja ajanvarauksen asetukset.

Siirry kohtaan: **Ajanvarausten hallinta → Asiakasportaali → Yleiset asetukset**

#### <span id="page-8-1"></span>Yleiset asetukset

Yleiset asetukset -näytössä voit julkaista Asiakasportaalin, jonka avulla asiakkaat voivat tehdä itse ajanvarauksia autoliikkeeseesi.

Yleisten asetusten määrittäminen:

1 Julkaise Asiakasportaali napsauttamalla **Julkaise**.

Jos Asiakasportaali on julkaistu, Julkaise-painiketta ei näytetä.

- 2 Lisää asiakkaita koskevat ehdot napsauttamalla **+ Ehdot**.
- 3 Syötä ehdot ja napsauta **Lisää**.

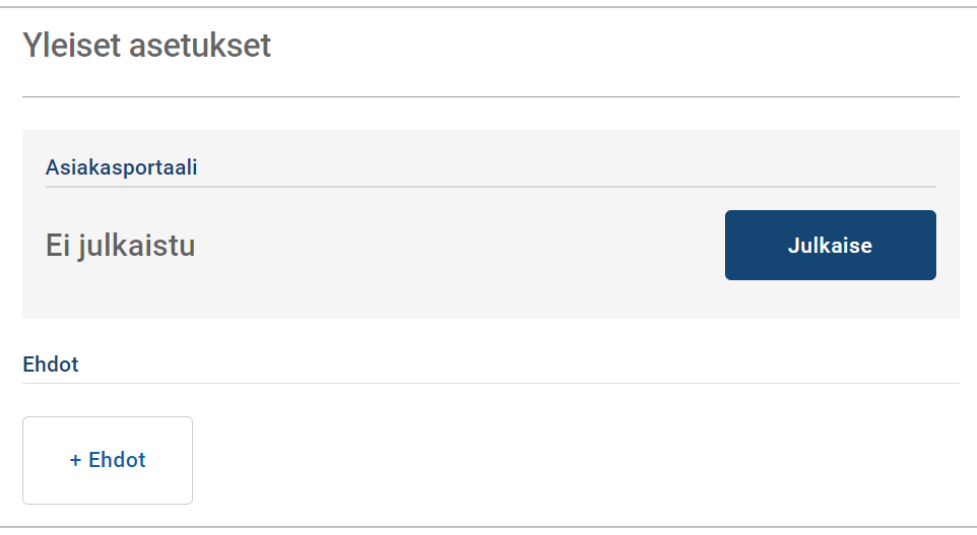

## <span id="page-9-0"></span>Kuljetusvaihtoehdot

Kuljetusvaihtoehdot-näytössä voit määrittää asiakkaillesi tarjottavat kuljetusvaihtoehdot.

#### Siirry kohtaan: **Ajanvarausten hallinta → Asiakasportaali → Kuljetusvaihtoehdot**

Luo kuljetusvaihtoehto seuraavasti:

- 1 Napsauta **+ Lisää**.
- 2 Syötä kuljetusvaihtoehdon nimi.

Syötä tarvittaessa tunnus, joka vastaa DMS:ssä käytettyä kuljetusvaihtoehtoa.

- 3 Määritä kuljetusvaihtoehdot:
	- **Rajoitettu saatavuus**: Voit määrittää päivän käytettävissä olevan kapasiteetin, jos kuljetusvaihtoehdot-asetukselle on voimassa enimmäiskapasiteetti.
	- **Lisämaksu**: Voit ilmoittaa asiakkaalle, että määritetystä kuljetusvaihtoehdosta veloitetaan lisämaksu.
	- **Ehdot**: Voit lisätä määritetyn kuljetusvaihtoehdon ehdot.
	- **Lisävaihtoehdot**: Voit lisätä kuljetusvaihtoehtoon alivaihtoehtoja.
- 4 Napsauta **Lisää**.

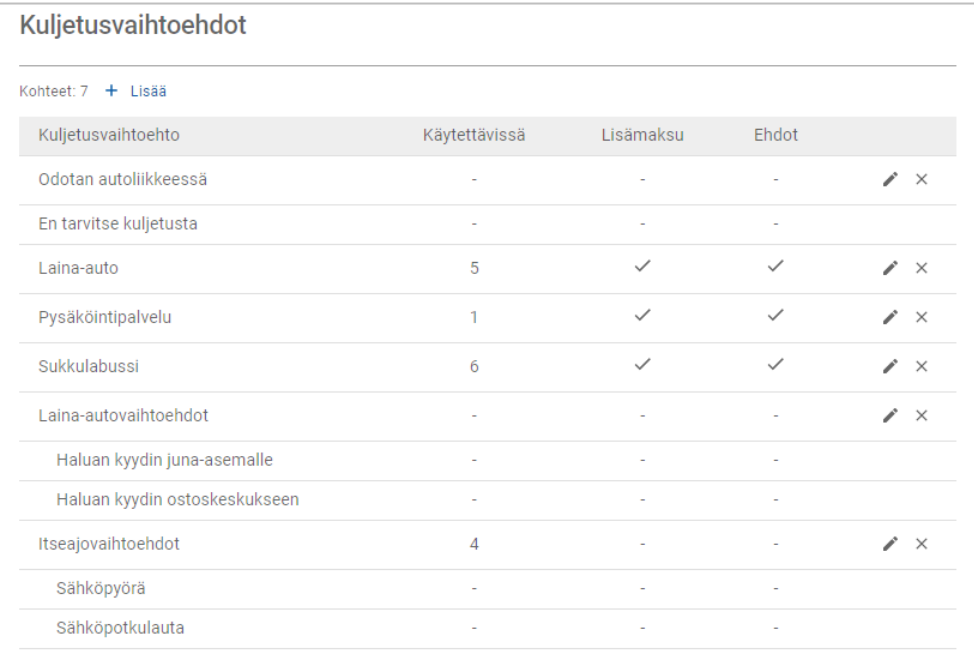

Muokkaa tai poista kuljetusvaihtoehtoja napsauttamalla  $\lambda \times k$ uvakkeita.

#### <span id="page-10-0"></span>Ajanvarauksen asetukset

Connect tarjoaa mahdollisuuden määrittää ajanvarauksen asetukset, kuten huoltoneuvojan valinta, hintojen näyttö tai korjauksen valinta. Nämä vaihtoehdot näytetään asiakkaalle valittavaksi, kun hän tekee ajanvarauksen.

Siirry kohtaan: **Ajanvarausten hallinta → Asiakasportaali → Ajanvarauksen asetukset**

Määritä seuraavat ajanvarauksen asetukset:

- **Huoltopaketit**: Varmistaa, että asiakkaat valitsevat huoltopaketin, kun he tekevät ajanvarauksen. Voit näyttää huoltopakettien hinnat.
- **Korjaukset**: Antaa asiakkaiden valita korjaustoimintoja, kun he tekevät ajanvarauksen. Voit näyttää korjausten hinnat.
- **Huoltoneuvojat**: Antaa asiakkaan valita huoltoneuvojan ajanvarausta tehdessään. Voit tehdä tästä pakollisen valinnan.
- **Ajanvaraukset**: Antaa asiakkaiden katsella ja muokata ajanvarauksiaan (tarvittaessa).
- **Ajanvarauksen aika**: Voit muokata varauksen vahvistussivulla näkyvää viestiä. Voit kertoa asiakkaille, että he voivat saapua varauksen alkamisaikana tai milloin tahansa varauksen aikavälin kuluessa.
- **Ilmoitukset**: Voit määrittää asiakkaille lähetettävien ilmoitusten asetukset (jos saatavilla).

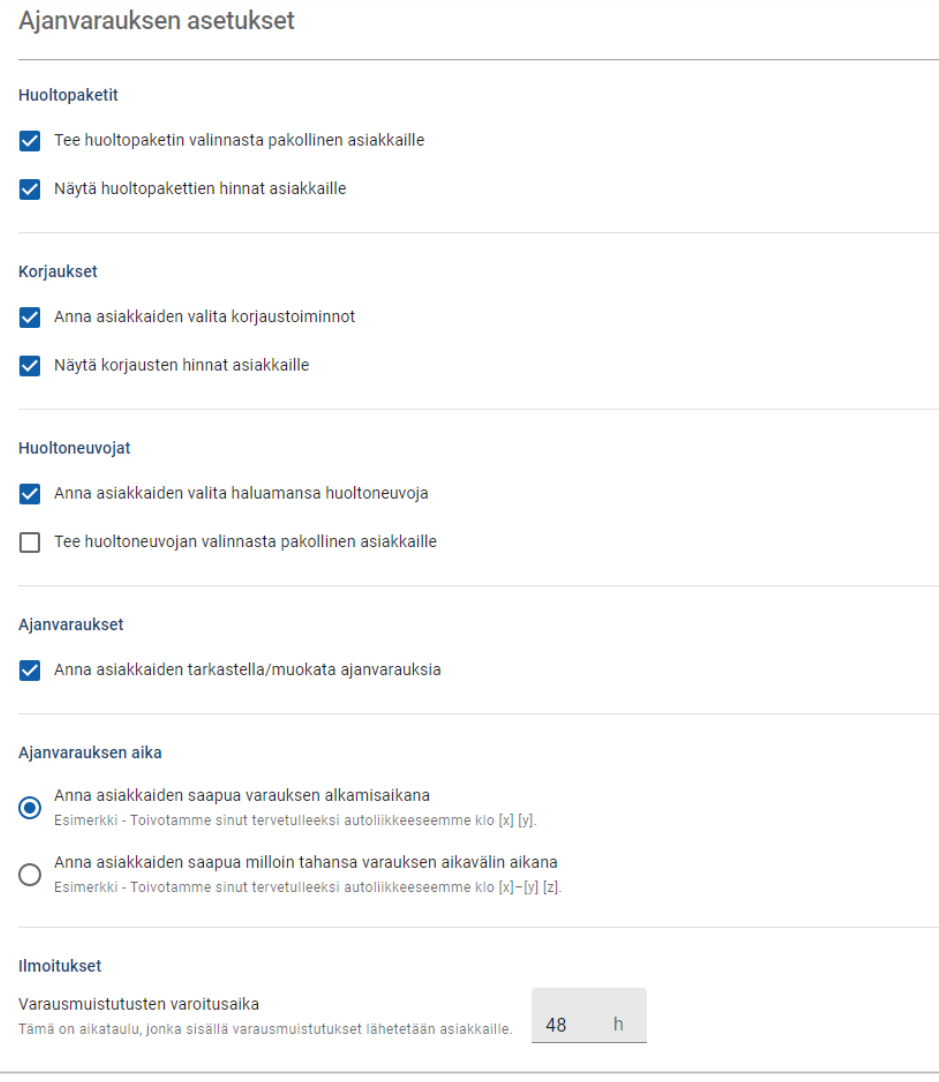

# <span id="page-11-0"></span>Liikkeen ja työntekijöiden asetukset

Liikkeen asetusten näytöissä näytetään työntekijät, joilla on järjestelmän käyttöoikeus, ja niissä voit määrittää järjestelmän käyttäjiä ryhmiin.

Siirry kohtaan: **Liikkeen asetukset → Työntekijöiden hallinta → Työntekijät**

## <span id="page-11-1"></span>Työntekijöiden hallinta

Työntekijöiden hallinta -näytössä voit tarkastella työntekijöitä, joilla on Superservice Connect -sovelluksen käyttöoikeus.

Voit tarkastella esimerkiksi käyttäjän tyyppiä, sähköpostiosoitetta ja roolia (jos määritetty).

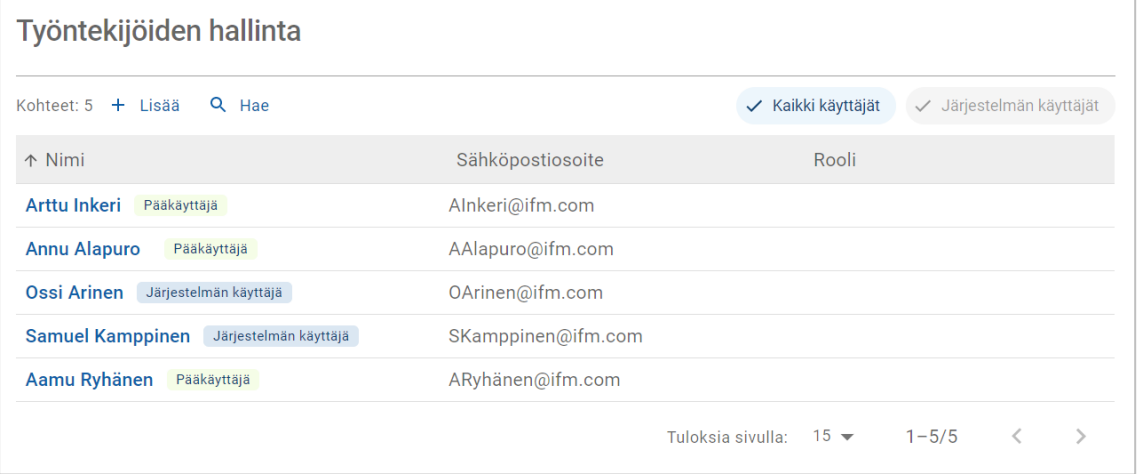

 $\sim$ 

## <span id="page-12-0"></span>Ryhmien hallinta

Ryhmien hallinta -näytössä järjestelmän pääkäyttäjät voivat lisätä järjestelmän käyttäjiä haluttuun ryhmään. Oletuksena on annettu viisi työntekijäryhmää.

Kunkin ryhmän oikeudet on määritetty valmiiksi, eikä niitä voi muokata. Oikeuksien lista näytetään Käyttäjän oikeudet -kohdassa kussakin ryhmässä. Käyttäjän tai ryhmän oikeuksia voi mukauttaa luomalla alaryhmän.

#### Siirry kohtaan: **Liikkeen asetukset → Työntekijöiden hallinta → Ryhmät**

Lisää käyttäjä oletusryhmään seuraavasti:

- 1 Valitse ryhmä, johon haluat lisätä käyttäjän.
- 2 Napsauta **Käyttäjät**-paneelia.

Käyttäjät

3 Napsauta **+ Lisää**.

Näkyviin tulee paneeli, jossa voi lisätä käyttäjiä.

- 4 Napsauta **Hae**-kenttää ja hae käyttäjää tai valitse käyttäjä listasta.
- 5 Napsauta **Sulje**.

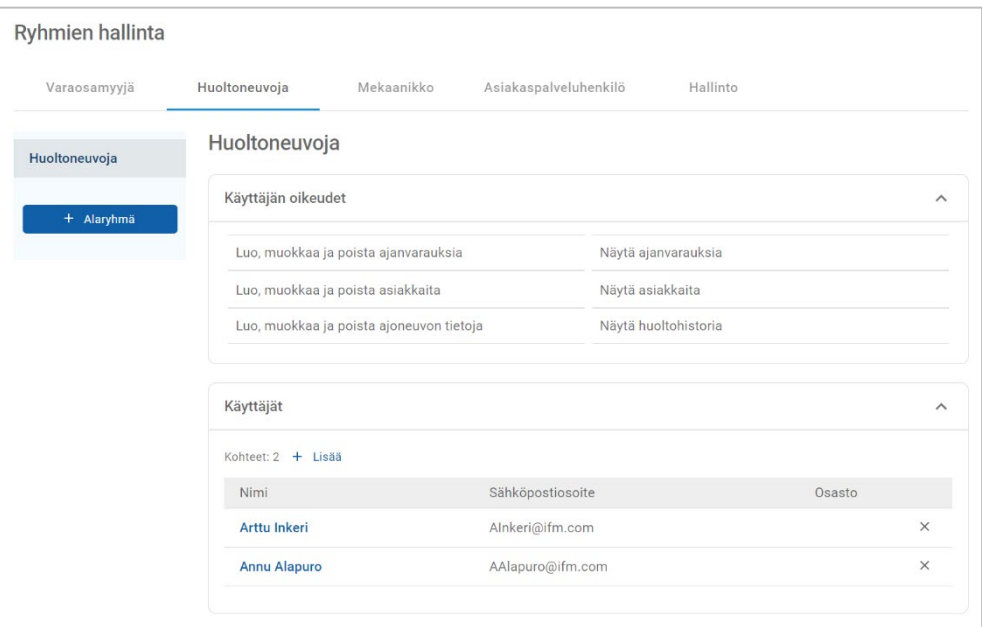

- Vain järjestelmän käyttäjiä voidaan lisätä ryhmään tai alaryhmään.
- Huoltoneuvoja-ryhmään määritetyt järjestelmän käyttäjät näytetään Asiakasportaalissa, ja asiakas voi valita heidät (jos käytössä).
- $\triangleright$  Poista käyttäjä ryhmästä napsauttamalla  $\times$ -kuvaketta käyttäjän tietojen vieressä.

#### Alaryhmän luonti:

- 1 Valitse ryhmä, johon haluat luoda alaryhmän.
- 2 Napsauta **+ Alaryhmä**.

Alaryhmän tiedot -paneeli tulee näkyviin.

- 3 Syötä alaryhmän nimi.
- 4 Valitse oikeudet, jotka haluat sisällyttää alaryhmään.
- 5 Napsauta **Lisää**.
- 6 Hae järjestelmän käyttäjiä ja lisää heidät alaryhmään.
- 7 Napsauta **Sulje**.

Alaryhmä näkyy sen pääryhmän alla, johon se luotiin.

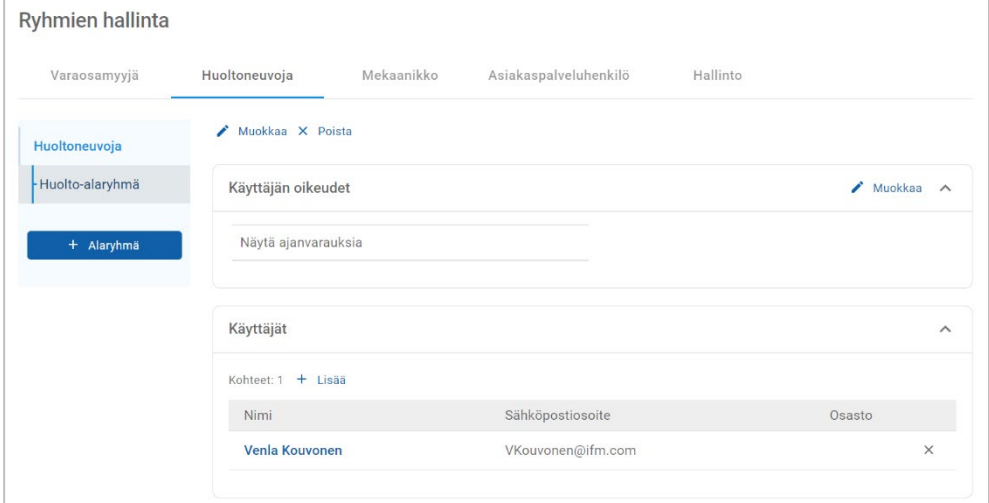

- Vain järjestelmän pääkäyttäjillä on oikeus luoda alaryhmiä.
- Vain järjestelmän käyttäjiä voidaan lisätä ryhmään tai alaryhmään.
- **Muokkaa alaryhmän tietoja napsauttamalla / Muokkaa -kuvaketta.**
- Lisää järjestelmän käyttäjiä alaryhmään napsauttamalla **+ Lisää** -kuvaketta.

### <span id="page-14-0"></span>Roolien hallinta

Roolien hallinta -näytössä voit luoda erityisiä rooleja liikkeesi vaatimusten mukaisesti.

Siirry kohtaan: **Liikkeen asetukset → Työntekijöiden hallinta → Roolit**

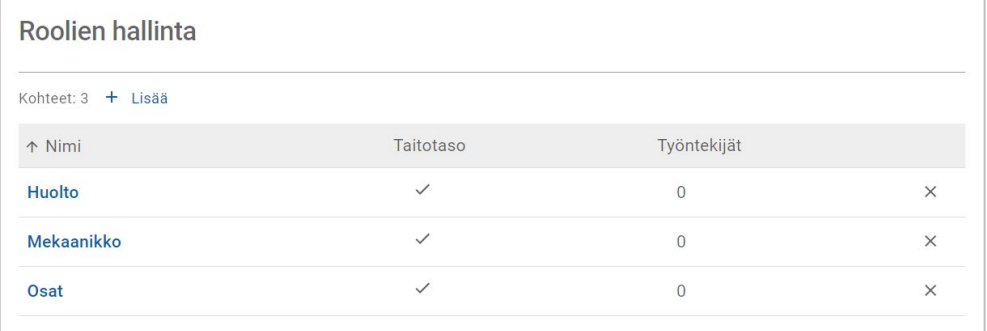

- Roolien hallinta -näyttö sisältää vain rajoitetut toiminnot Superservice Connect -sovelluksen ensimmäisessä versiossa.
- Roolien luominen ja määrittäminen ei ole tärkeä vaihe Superservice Connect -sovelluksen alustavien asetusten kannalta.

# <span id="page-15-0"></span>Yleiset asetukset

Yleiset asetukset -näytössä voit tarkastella ja muokata autoliikkeen tietoja ja muuttaa asiakkaille Google-kartassa näkyvää sijaintia.

Siirry kohtaan: **Liikkeen asetukset → Asetukset → Yleiset asetukset** 

### <span id="page-15-1"></span>Yhteystiedon tietojen muokkaus

Liikkeen tietoja voi muokata **Yleiset asetukset** -näytössä. Tässä syötettyjä sähköpostiosoitteita käytetään ilmoittamaan liikkeille uusista tai päivitetyistä asiakkaiden ajanvarauksista.

Sähköpostiosoitteen muokkaaminen tai lisääminen:

- 1 Napsauta **Muokkaa**.
- 2 Varmista, että **Aikavyöhyke** ja **Kieli**-pudotusvalikot asetetaan paikallisten vaatimustesi mukaisiksi.

Valitsemasi kieli varmistaa, että liikkeille lähetetyt sähköpostit ovat paikallisella kielellä.

- 3 Varmista, että autoliikkeen yhteystiedot ovat oikein.
- 4 Lisää sähköpostiosoite napsauttamalla  $+$ -kuvaketta kohdan **Yhteyssähköposti** vieressä.
	- **Lisää sähköpostiosoite (tarvittaessa) napsauttamalla** + -kuvaketta uudelleen.
	- **Poista sähköpostiosoite (tarvittaessa) napsauttamalla**  $\times$ -kuvaketta.
- 5 Napsauta **Tallenna**.

### <span id="page-15-2"></span>Vaihda karttasijaintia

Muuta sijaintia kartalla seuraavasti:

- 1 Napsauta **Vaihda sijaintia**.
- 2 Syötä osoite **Osoite**-hakukenttään.

Voit myös vetää nastan haluttuun paikkaan kartalla.

- 3 Säädä paikkaa vetämällä karttaa (tarvittaessa).
- 4 Napsauta **Tallenna**.
- Päivitä Asiakasportaalissa näkyvät yhteystiedot napsauttamalla **Muokkaa**, tee muutokset ja napsauta sitten **Tallenna**.

## <span id="page-16-0"></span>Ajanvaraukset

Ajanvaraukset-näytössä voit tarkastella kaikkia asiakkaiden ajanvarauksia päivän, viikon tai kuukauden mukaan. Voit luo ajanvarauksia asiakkaillesi ja muokata ajanvarausten tietoja.

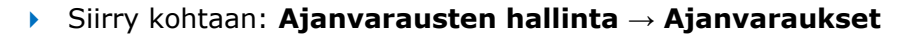

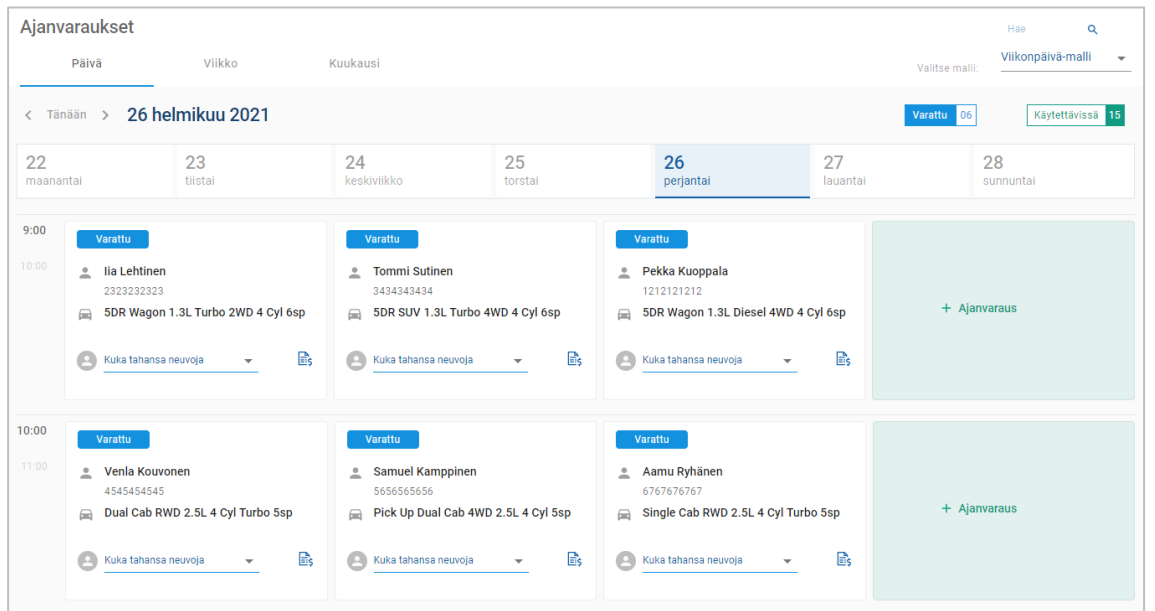

Ajanvarausten tyypit ilmaistaan seuraavasti:

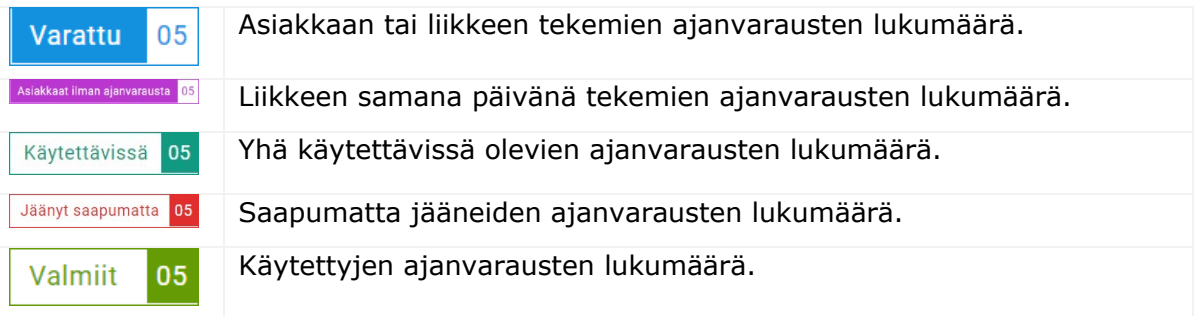

 Näytä tarkemmat toiminnon tiedot (jos saatavilla) napsauttamalla Superservice Menus **B** -kuvaketta ajanvarauksen ruudussa.

### <span id="page-17-0"></span>Näytä ajanvaraukset

Näytä jonkin päivän ajanvaraukset seuraavasti:

- 1 Napsauta kalenterin yläpuolella olevaa **Päivä**-välilehteä.
- 2 Tarkastele koko päivän ajanvarauksia.
- 3 Määritä huoltoneuvoja tai vaihda huoltoneuvojaa avattavan valikon nuolella ajanvarauksen ruudussa.
- 4 Navigoi seuraavaan tai edelliseen päivään **< Tänään >** -nuolilla.
- 5 Tarkastele tai muokkaa ajanvarauksen tietoja napsauttamalla ajanvarauksen ruutua.
- 6 Sulje **Ajanvaraus**-paneeli napsauttamalla ×-kuvaketta.
- Tarkastele kalenteria viikko- tai kuukausinäkymässä valitsemalla **Viikko** tai **Kuukausi**-välilehti.

### <span id="page-17-1"></span>Luo ajanvarauksia

#### Luo ajanvaraus seuraavasti:

1 Napsauta **Luo ajanvaraus** -painiketta.

Voit myös napsauttaa **+ Ajanvaraus** minkä tahansa käytettävissä olevan ajanvarauksen ruudun kohdalla.

2 Tunnista ajoneuvo VIN-numeron perusteella ja napsauta **Haku**.

Tai valitse ajoneuvo käytettävissä olevista pudotuslistoista.

- 3 Syötä rekisterinumero ja mittarilukema.
- 4 Lisää tarvittava huolto ja korjaukset:
	- **Napsauta Huolto**  $\bigoplus$  tai **Korjaukset**  $\bigoplus$ -kuvaketta.
	- Valitse huolto tai korjaukset käytettävissä olevista vaihtoehdoista.
	- Näytä lisätietoja toiminnosta napsauttamalla  $\overline{\mathbf{i}}$ -kuvaketta.
- 5 Napsauta **Tallenna**.
- 6 Valitse huoltoneuvoja pudotuslistasta.
- 7 Valitse kuljetusvaihtoehto napsauttamalla -kuvaketta ja napsauta sitten **Tallenna**.
- 8 Täytä asiakkaan tiedot, mukaan lukien oikea sähköpostiosoite.
- 9 Valitse ajoneuvon jätön ja noudon päivämäärä ja aika.
- 10 Napsauta **Tallenna**.

Ajanvaraus näkyy kalenterissa valitulle päivämäärälle.

### <span id="page-18-0"></span>Ajanvarausten muokkaus

#### Muokkaa ajanvarausta seuraavasti:

- 1 Napsauta ajanvarausta, jota haluat muokata.
- 2 Päivitä rekisterinumero tai mittarilukema.
- 3 Päivitä valittu huolto tai korjaukset napsauttamalla -kuvaketta. Napsauta **Tallenna**.
- 4 Poista valittu korjaus napsauttamalla  $\times$ -kuvaketta.
- 5 Jos huoltoa ei tarvita, valitse **Ei määräaikaishuoltoa** -valintaruutu.
- 6 Päivitä kuljetusvaihtoehto napsauttamalla -kuvaketta. Napsauta **Tallenna**.
- 7 Päivitä ajoneuvon jätön ja noudon päivämäärä ja aika.
- 8 Napsauta **Tallenna**.
- Jos päivität jonkin seuraavista tiedoista: **VIN**, **Vuosi**, **Malli**, **Sarja** tai **Kori ja moottori**, mahdollinen huolto tai korjaukset on valittava uudelleen.
- Ajanvarausta luotaessa syötettyä sähköpostiosoitetta ei voi muokata.
- Voit peruuttaa ajanvarauksen avaamalla ajanvarauksen ja napsauttamalla **Peruuta ajanvaraus**.

### <span id="page-19-0"></span>Ajanvarauksien haku

Hae ajanvarauksia seuraavasti:

1 Syötä hakuehdot **Ajanvaraukset**-näytön **Hae**-kenttään.

Voit hakea ajanvarauksen numeron, asiakkaan nimen, huoltoneuvojan tai VINkoodin perusteella.

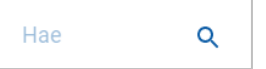

2 Napsauta  $\alpha$  -kuvaketta.

Hakutulokset ja ajanvarauksen tila tulevat näkyviin.

Hakutuloksia ei voi valita Hakutulokset-näytössä.

#### <span id="page-19-1"></span>Asiakkaan saapumisen kirjaus

Kirjaa asiakkaan saapuminen seuraavasti:

- 1 Etsi ajanvaraus **Ajanvaraukset**-näytössä.
- 2 Napsauta  $O$ -kuvaketta.

Ruudun näyttö päivitetään.

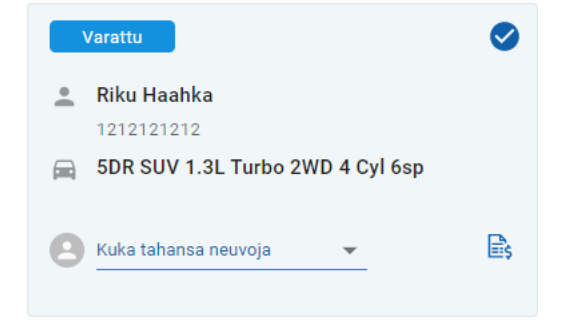

- Tämä asetus on käytettävissä vain, jos asiakas on luonut ajanvarauksen.
- $\triangleright$  Voit napsauttaa  $\triangleright$ -kuvaketta uudelleen ilmaisemaan, että asiakas ei ole saapunut.

## <span id="page-20-0"></span>Asiakasportaali

Kun Asiakasportaali on julkaistu liikkeen tai jakelijan verkkosivustolle, asiakkaat voivat varata huollon tai korjauksen verkossa.

Kun ajanvaraus on luotu, näkyviin tulee vahvistusviesti ja asiakkaalle lähetetään sähköpostiviesti. Järjestelmä on määritetty automaattisesti lähettämään asiakkaalle muistutussähköposti 48 tuntia ennen ajanvarauksen ajankohtaa.

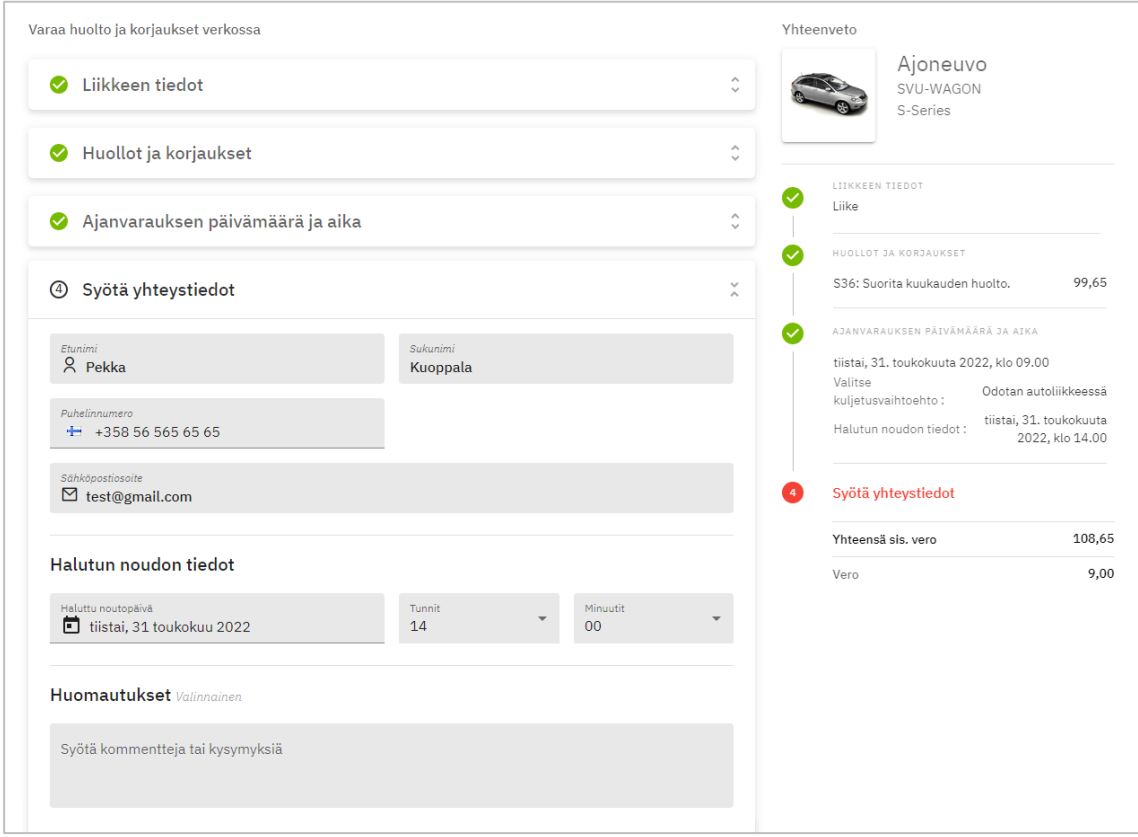

- Vahvistussähköpostit lähetetään automaattisesti asiakkaalle ja liikkeelle.
- Asiakkaat voivat perua ja muokata ajanvarauksia, ja liikkeelle lähetetään ilmoitussähköposti.
- Asiakasportaalin näyttö voi olla erilainen vaatimustesi mukaan.

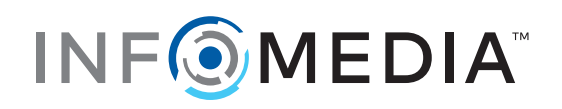